**OneUSG Connect - Benefits Administration Job Aid**<br>Connect - Benefits Benefits Benefits Benefits Administration Job Aid Direct Debit Instructions for Retirees

# **Direct Debit Instructions For Retirees**

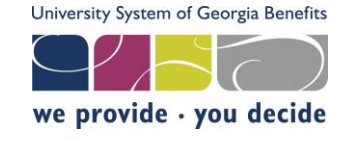

## INTRODUCTION

• USG policy requires that all retirees pay premiums by direct debit for USG Benefits (**retiree dental, vision, life insurance, or pre-65 healthcare coverage**).

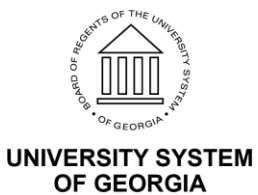

**OneUSG Connect - Benefits Administration Job Aid<br>Connect - Benefits Benefits Benefit Instructions for Betizess** Direct Debit Instructions for Retirees

### STEPS

Step 1: Go to [http://connect-benefits.usg.edu](http://connect-benefits.usg.edu/)

**Step 2:** Under **Manage My Benefits**, select **USG Retirees and COBRA participants**.

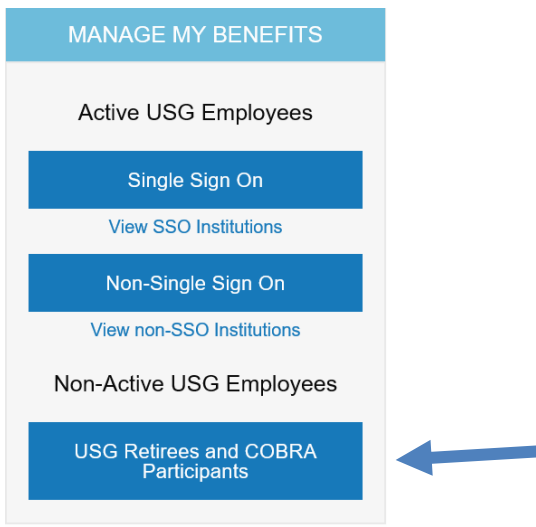

**Step 3:** Click **Are you a new user?** link.

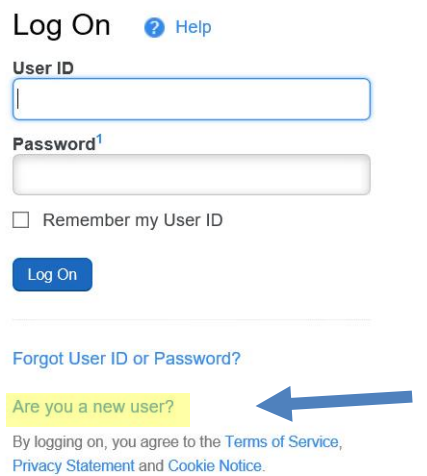

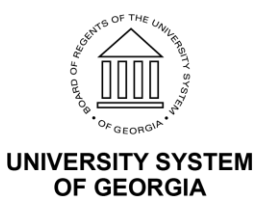

Page 2 <sup>©</sup> 2017 University System of Georgia. All Rights Reserved.

**Step 4:** Enter your **Personal Identification** to establish secure access, click **Continue**.

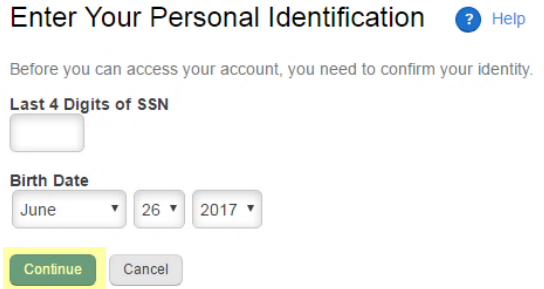

**Step 5:** Enter your **Zip Code**, Click **Continue**

**Step 6:** Next you will be prompted to create your **user ID**, **password (needs 3 of 4 –uppercase, lowercase, number, symbol)**, **phone pin (six digits only)** and **five security questions**.

**Step 7:** Once you complete your security information, click **continue**.

**Step 8:** This brings you to the main page. It will ask you if you want a tour or skip the tour. To go to the next step, select skip tour.

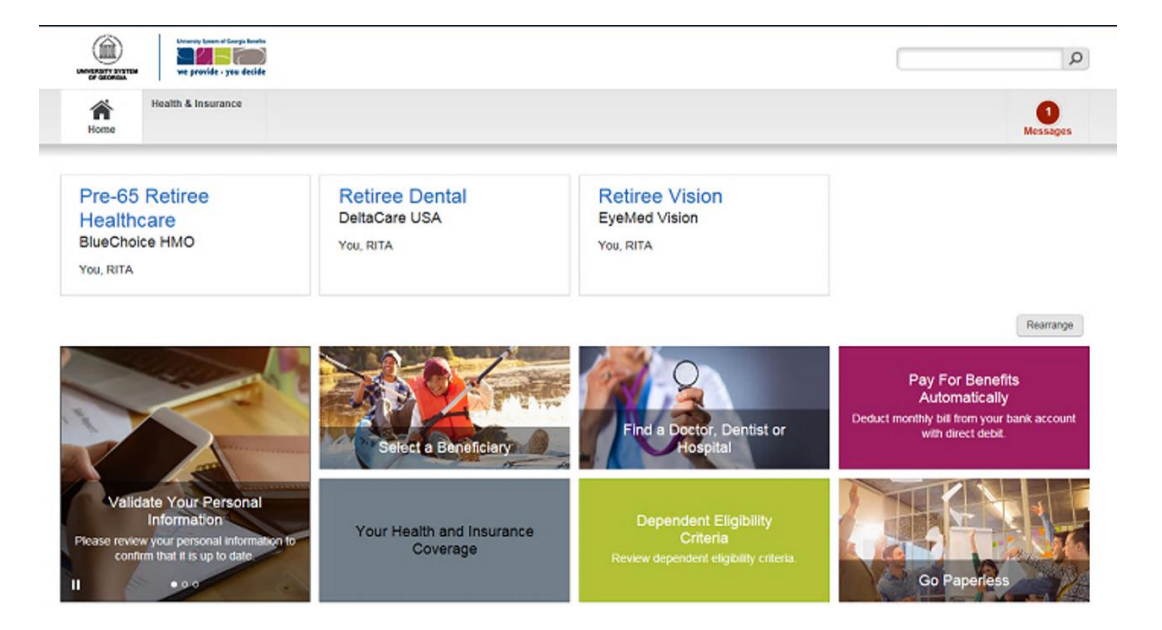

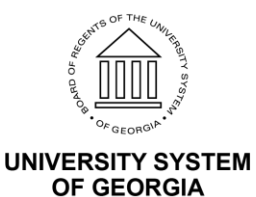

**Step 9:** From the OneUSG Connect – Benefits home page, click the **Pay for Benefits Automatically** tile.

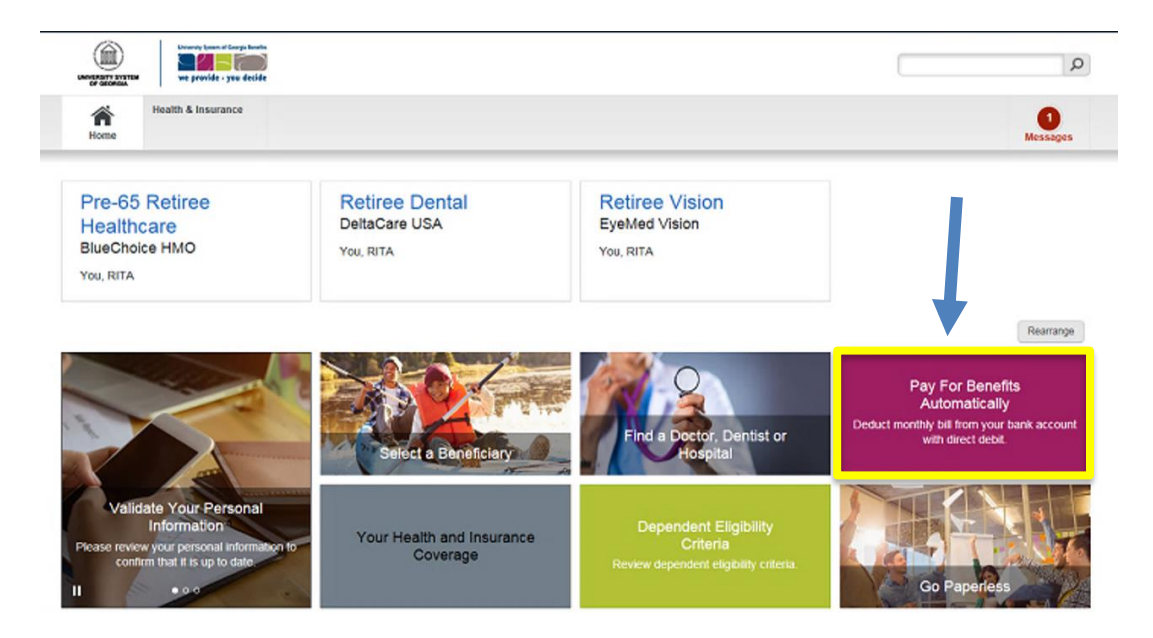

**Step 10:** Direct debit is automatically selected**.** From this screen, select **Continue**.

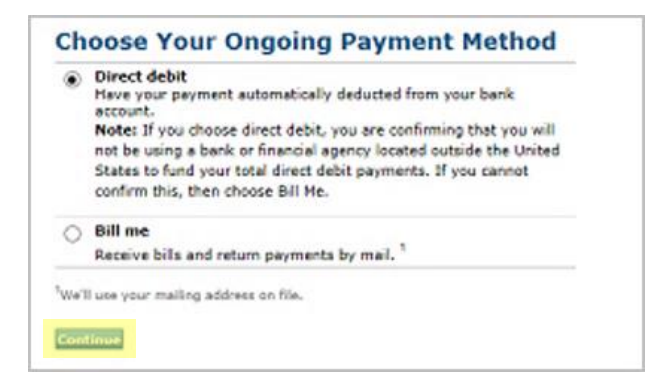

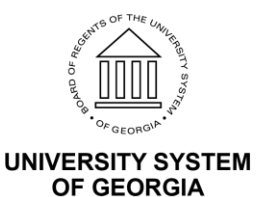

**2** Answer Center

**Convenient Payment** 

Options

#### **Step 11:** Click **Add Financial Institution**.

#### **Ongoing Payment Method Choose Your Direct Debit Account**

l,

Choose the direct debit account from which you would like to make payments. You hereby authorize University System of Georgia, or its duly authorized representatives, and the financial institution to initiate debit entry withdrawals from your checking/savings account for your monthly benefit plan premiums and to credit your checking/savings account at such times as may be necessary to issue refunds of amounts withdrawn from your checking/savings account pursuant to this Direct Debit Authorization.

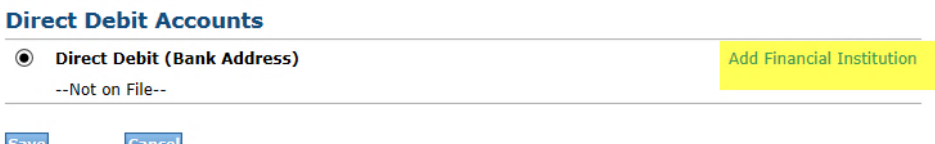

**Step 12:** Make sure to have your banking information available and fill in account number and routing information.

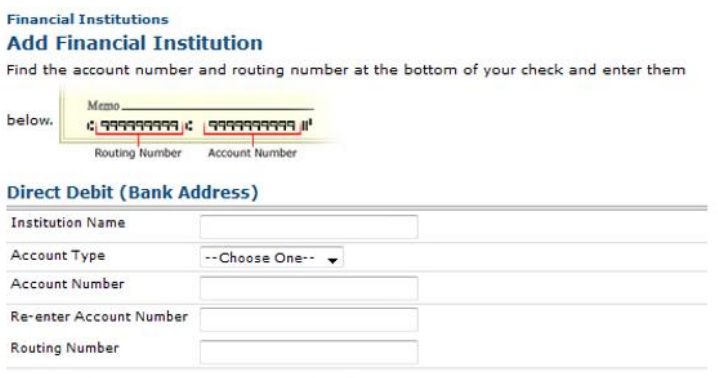

Note: By submitting this request, you authorize your employer and financial institution to<br>either directly deposit your money into the account(s) you indicated or directly debit your account each billing cycle. You also authorize both parties to correct your account(s) in case of an error.

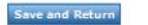

ш÷

Cancel

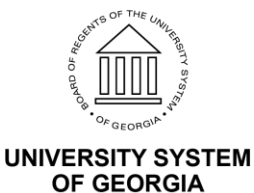

**Step 13:** It will ask you to verify and **save again**. Once complete, you will see the following message.

#### **Ongoing Payment Method Completed Successfully**

Your request to Choose Your Ongoing Payment Method is complete.

#### **Ongoing Payment Method**

**Direct Debit** 

**Direct Debit (Bank Address) Bank of America Account Type: Checking** Account Number: xxxxxxxx6747<br>Routing Number: 061000052

You'll receive a confirmation notice before the first automatic withdrawal.

Note: If you've chosen an automatic payment method, your payment may not be processed this month. If it isn't, your total amount due will carry over to the following month. For more details, see Paying For Your Benefits.

If your request has been received within 3 business days before the due date, your request may not take effect until the next billing period.

All notices related to Direct Billings and Payments will be sent to your preferred mailing address. You can verify or change your mailing preference in Mailing Addresses at any time.

To stop using direct debit as your payment method, you can Choose Your Ongoing Payment Method on this site.

By choosing direct debit, you agree to have your designated account credited for any overpayments after your benefit plan coverage ends. If you want to receive a paper check instead, go to Review Your Refund Method.

You may review your Billing Information or continue browsing this site.

This completes the steps for setting up your Direct Debit. Remember to **Log Off** (upper right corner) when you are done.

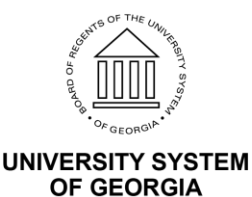

### **Helpful Tip:**

Prior to logging off, it is a good idea to check to see that your most current phone numbers are active in the system. In the upper right corner, click on **Your Profile,** click on **Personal Information.**

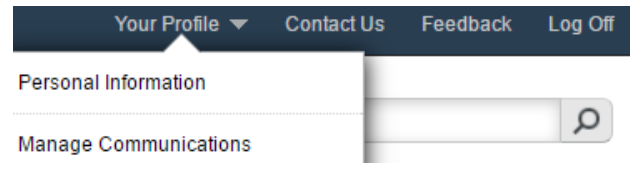

When logging back into the system, you may be required to verify your identity, using one of the three methods listed below.

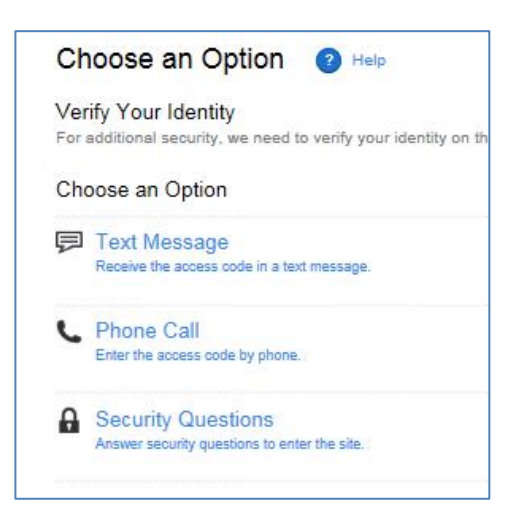

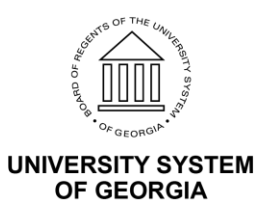